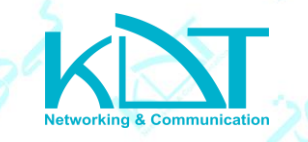

## **نحوه استفاده از نرم افزار MANAGER DEVICE PRO KDT**

نرم افزار مدیریت دستگاه های کی دی تی روی کامپیوتر های شخصی میباشد .

برای دانلود وارد سایت کی دی تی میشوید ازبخش دانلودها آن را را دریافت کرده و روی سیستم کامپیوتر خود نصب مینماییم

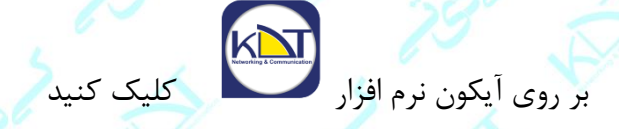

**1 –** با انتخاب این گزینه وارد صفحه اطالعات دستگاه میشویم .

بر روی گزینه "جستجو" کلیک کنید تا تمام دوربین ها و دستگاه های KDT موجود در شبکه محلی را پیدا کند.

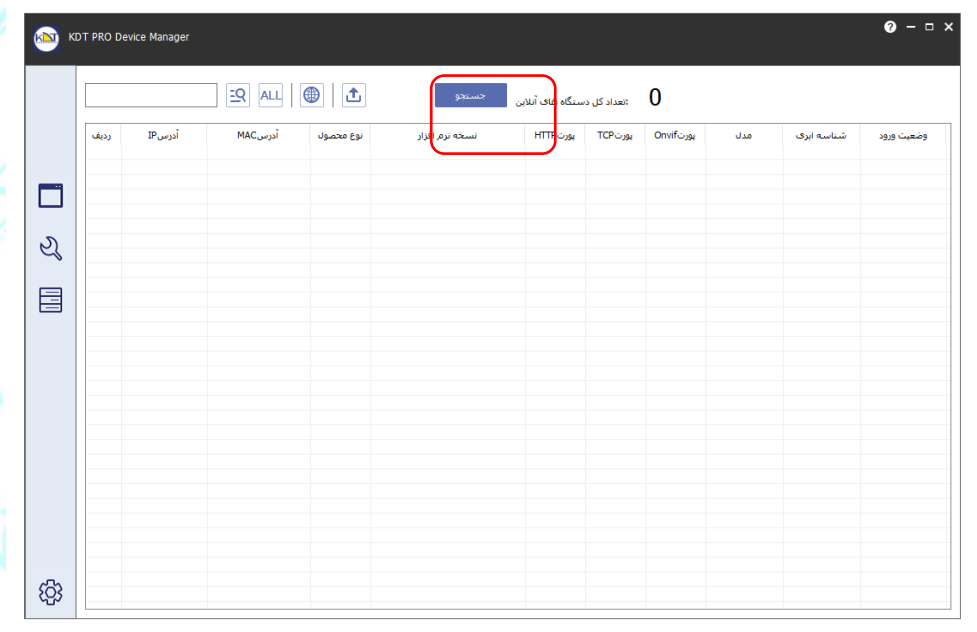

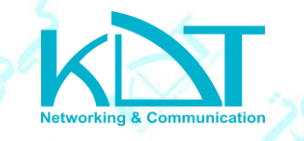

دوربین یا دستگاهی که قصد اعمال تغییرات را روی آن دارید انتخاب کنید

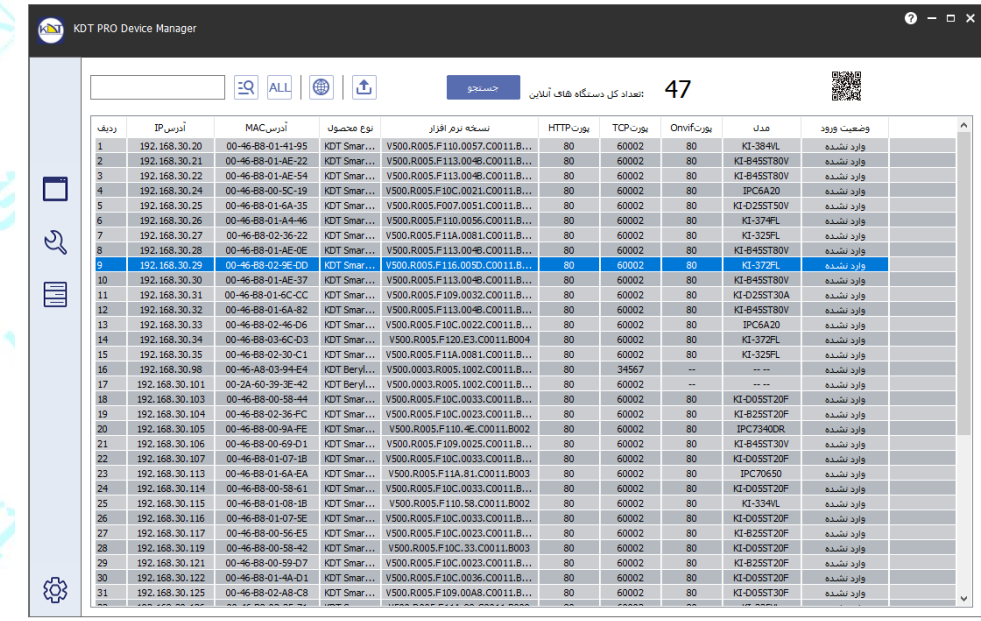

بر روی IP که انتخاب کردید کلیک راست کنید و بر روی گزینه "تغییر IP دوربین "کلیک کنید.

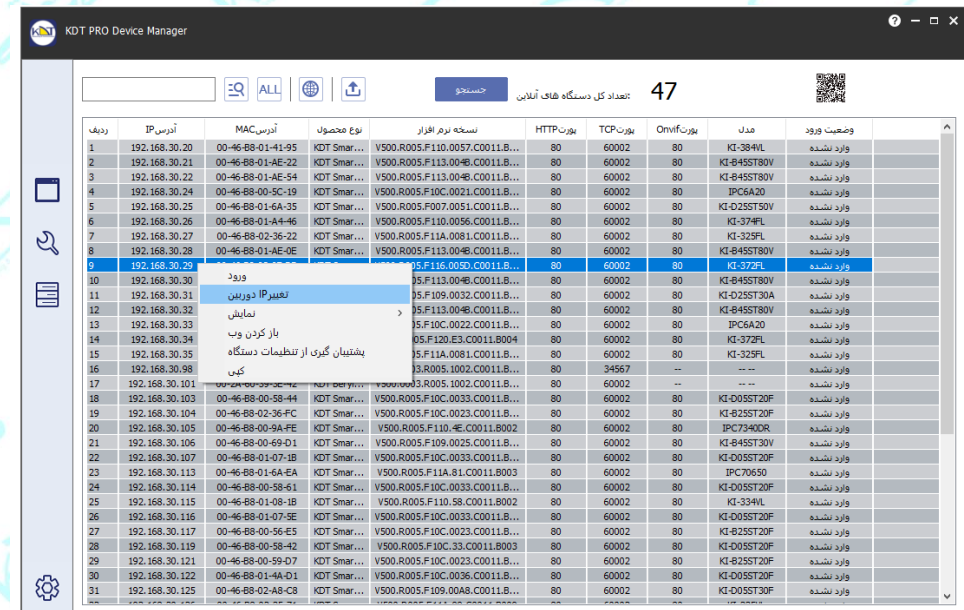

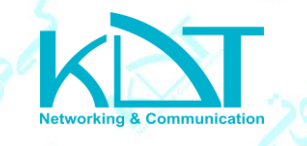

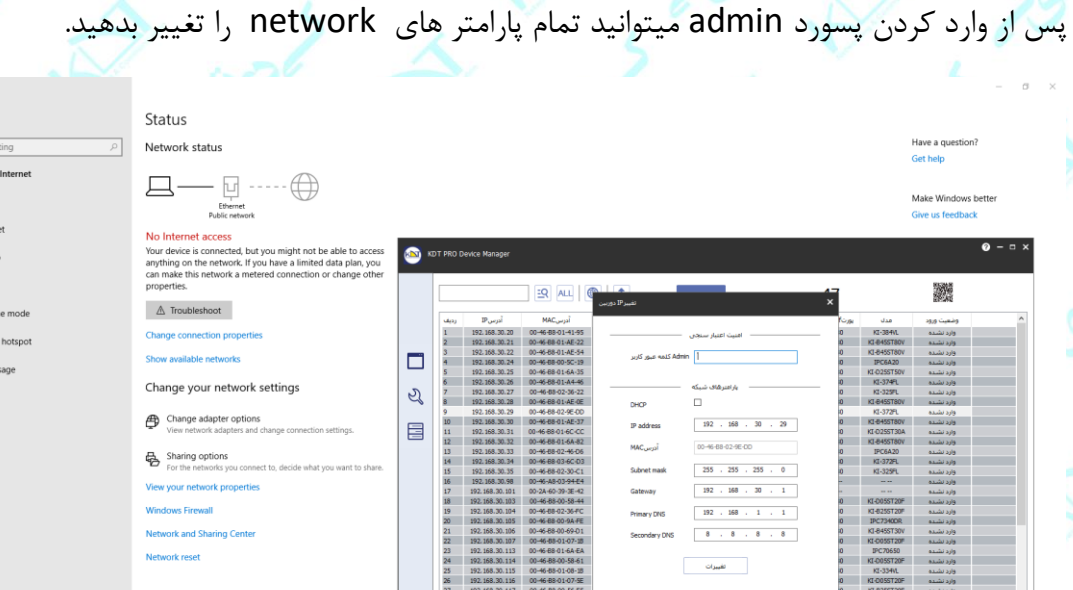

لطفا تنظیمات network را بادقت زیاد تغییر بدهید و مطمعن شوید با دیگر دوربین ها یا تجهیزات موجود در شبکه در تداخل نباشد.

توجه:

- باز کردن وب : با انتخاب این گزینه میتوانید وارد صفحه وب دستگاه یا دوربین شوید .
- پشتیبان گیری از تنظیمات دستگاه : برای پشتیبان گیری از تنظیمات میتوانیم از این گزینه استفاده کنیم .
- کپی : برای کپی کردن هر کدام از آیتم هایی که در جدول برای هر دستگاه مشاهده میکنید ، میشود از این گزینه استفاده کرد .

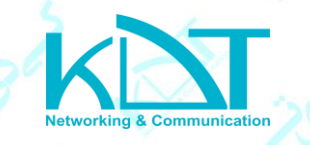

**2 -** با انتخاب وارد صفحه عملیات گروهی میشویم . در این صفحه میتوانیم تنظیماتی مربوط به به روز رسانی ، پیکربندی، پورت و راه اندازی مجدد را انجام دهیم .

كسطته

برای به روز رسانی نرم افزار های دوربین و دستگاه کی دی تی در این بخش میتوانیم با انتخاب به روز رساننی

 وارد بخش به روز رسانی نرم افزار شویم . در صفحه باز شده با انتخاب دوربین یا دستگاه مورد نظر و انتخاب فایل UPF. از داخل کامپیوتر و انتخاب گزینه به روز رسانی از شما نام کاربری دستگاه و رمز عبور را میخواهد که زمانی که نام کاربری و رمز عبور را وارد نمایید به روز رسانی انجام میشود . در پایان دستگاه و دوربین مجدداً راه اندازی میشوند .

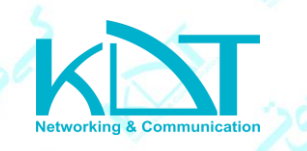

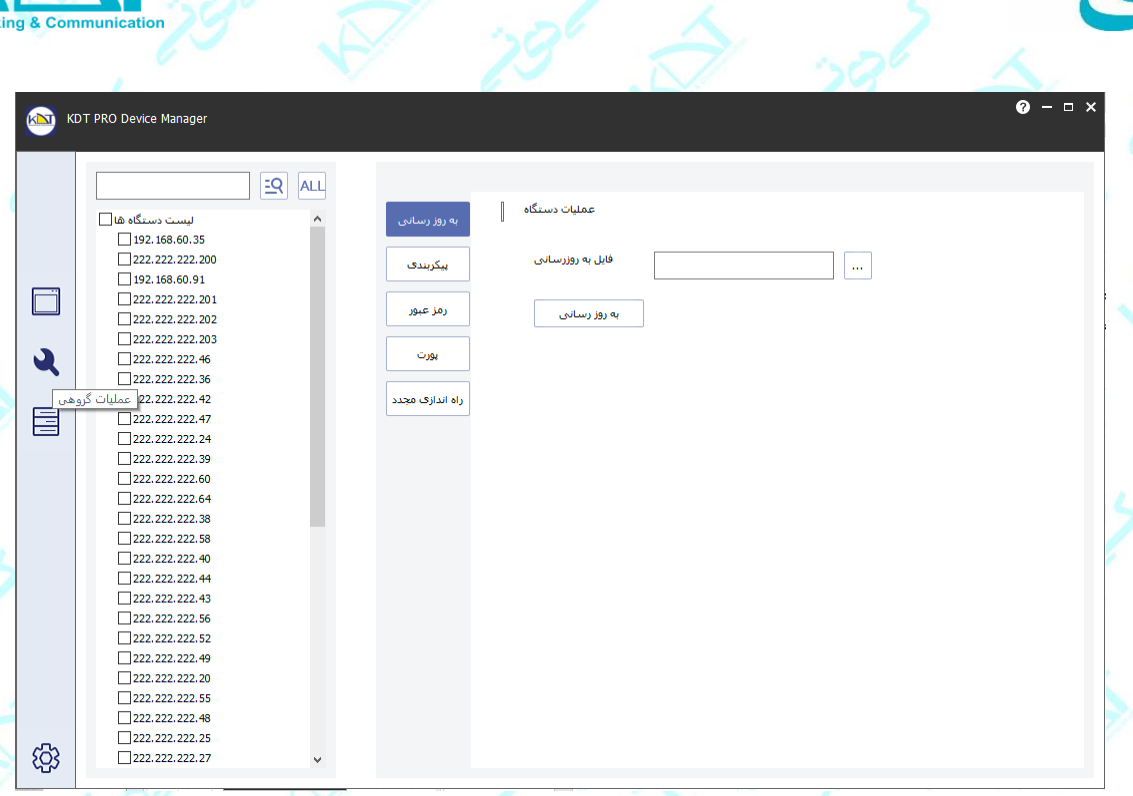

وقتی بخواهیم دستگاه را به تنظیمات پیش فرض برگردانیم و یا اینکه تنظیماتی که از روی دستگاه های

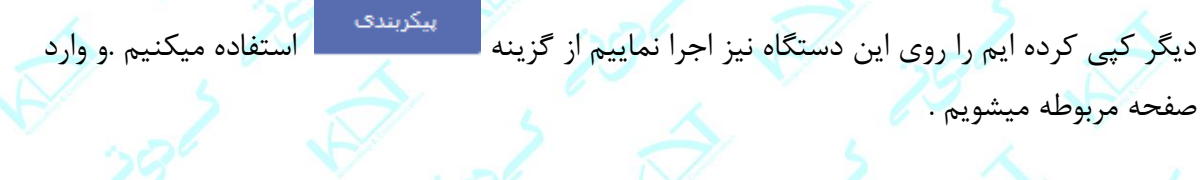

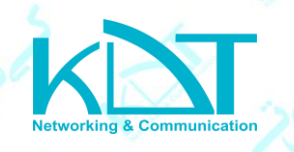

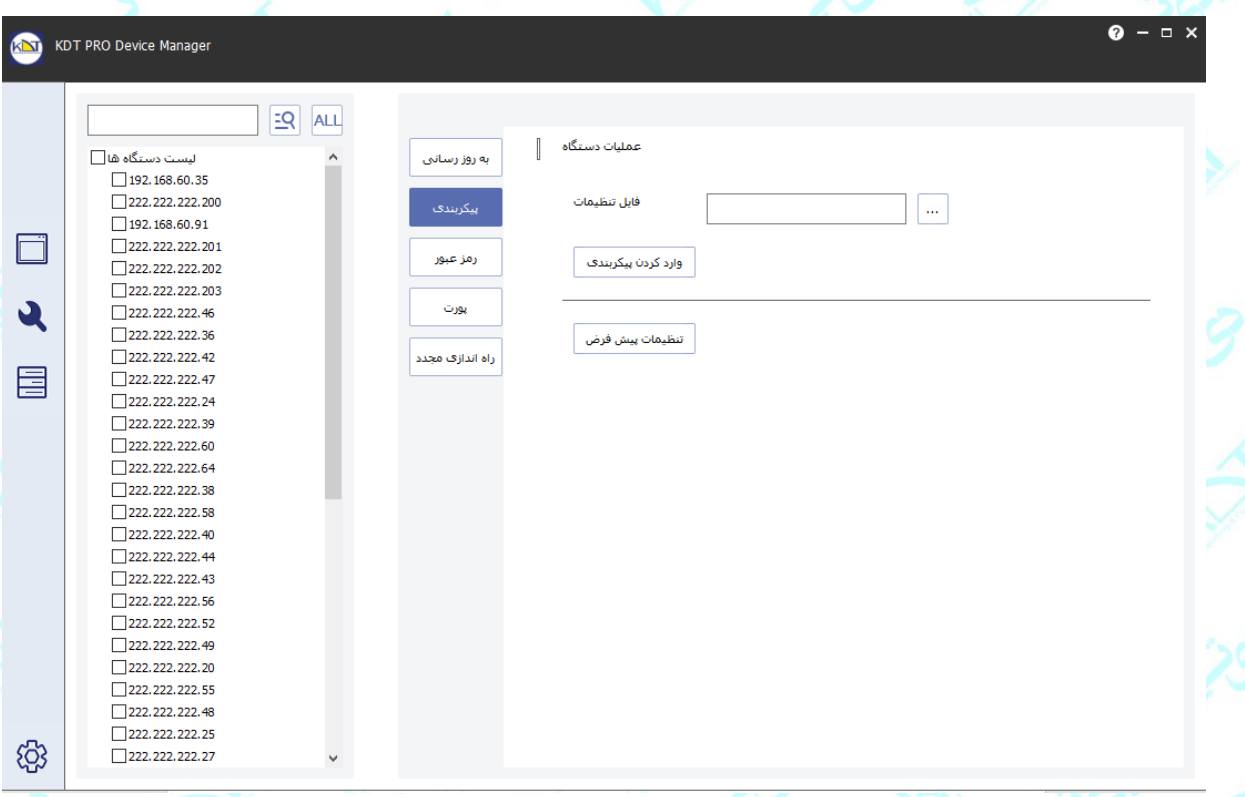

با انتخاب فایل OSI. میتوانیم تنظیمات یک دستگاه دیگر را روی دستگاه مورد نظر اجرا نماییم .

و با انتخاب گزینه تنظیمات پیش فرض تمام تنظیمات دستگاه به حالتی که در کارخانه تنظیم شده است بر

نکته : بهتر بعد از هر بار آپدیت کردن دستگاه را به تنظیمات پیش فرض برگردانیم .

میگردد .

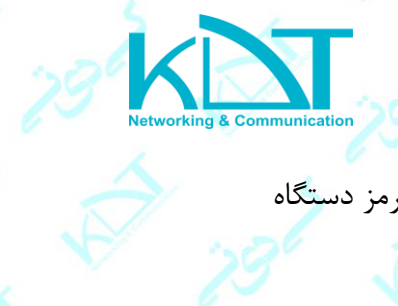

میشویم .

 $s^{3}$ 

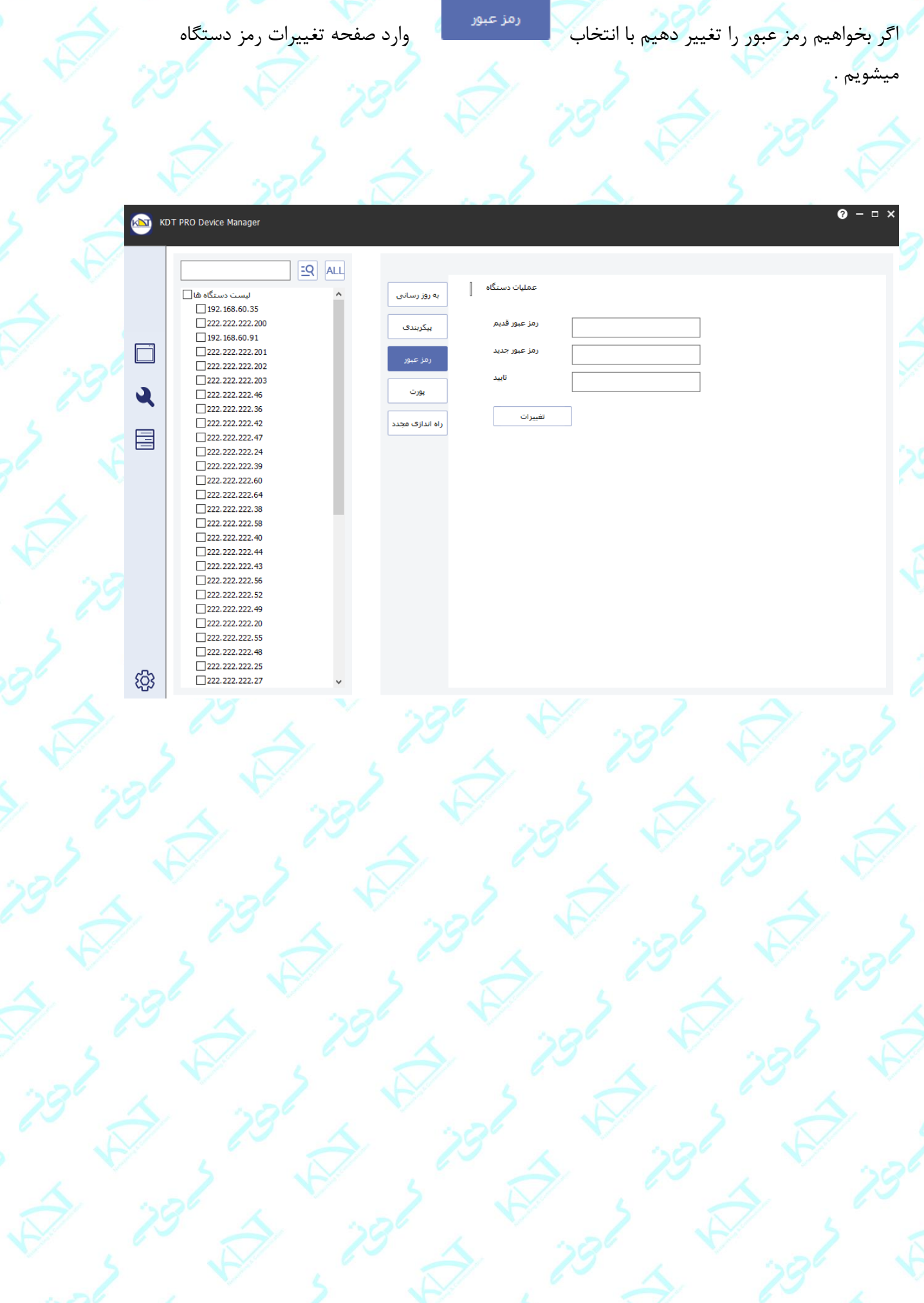

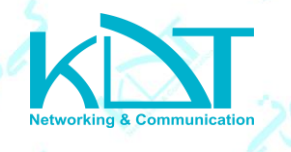

برای ایجاد تغییر در پورت های دستگاه مورد نظر با انتخاب وارد صفحه تنظیمات مربوط به پورت ها میشویم و میتوانیم تغییرات مورد نظر را انجام دهیم .

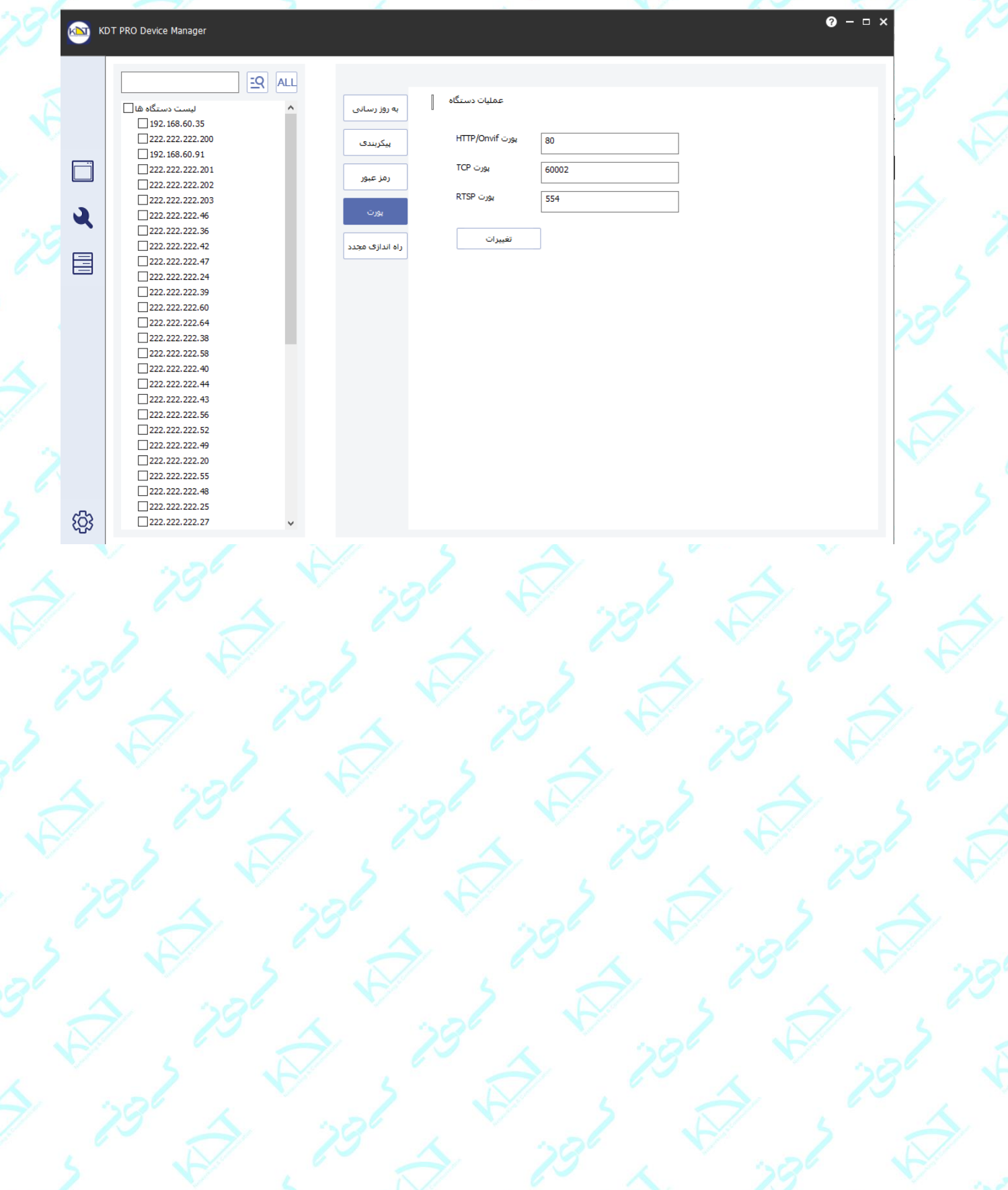

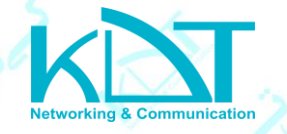

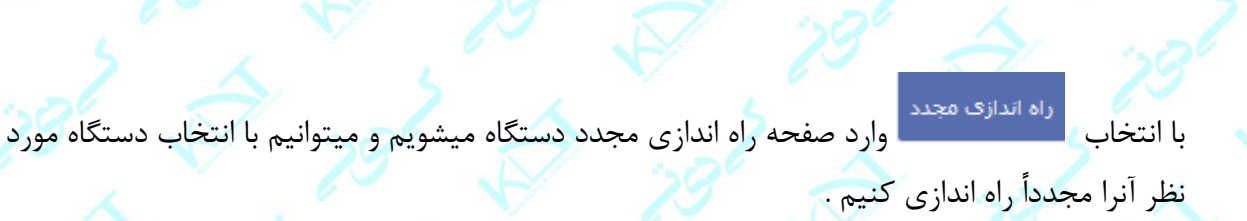

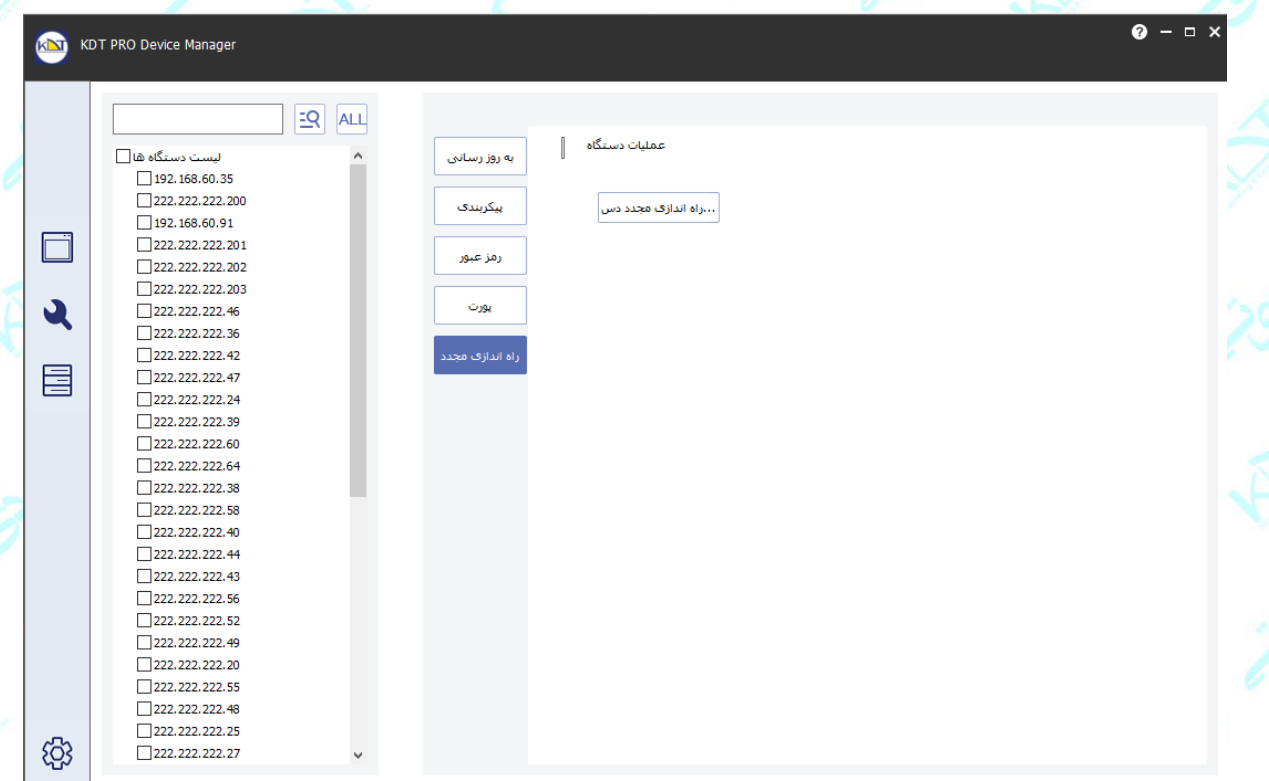

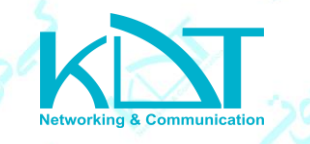

**3 × با انتخاب گزینه وارد صفحه تنظیمات محاسبه ظرفیت هارد .<br><b>٣ -** با انتخاب گزینه میشویم .

S

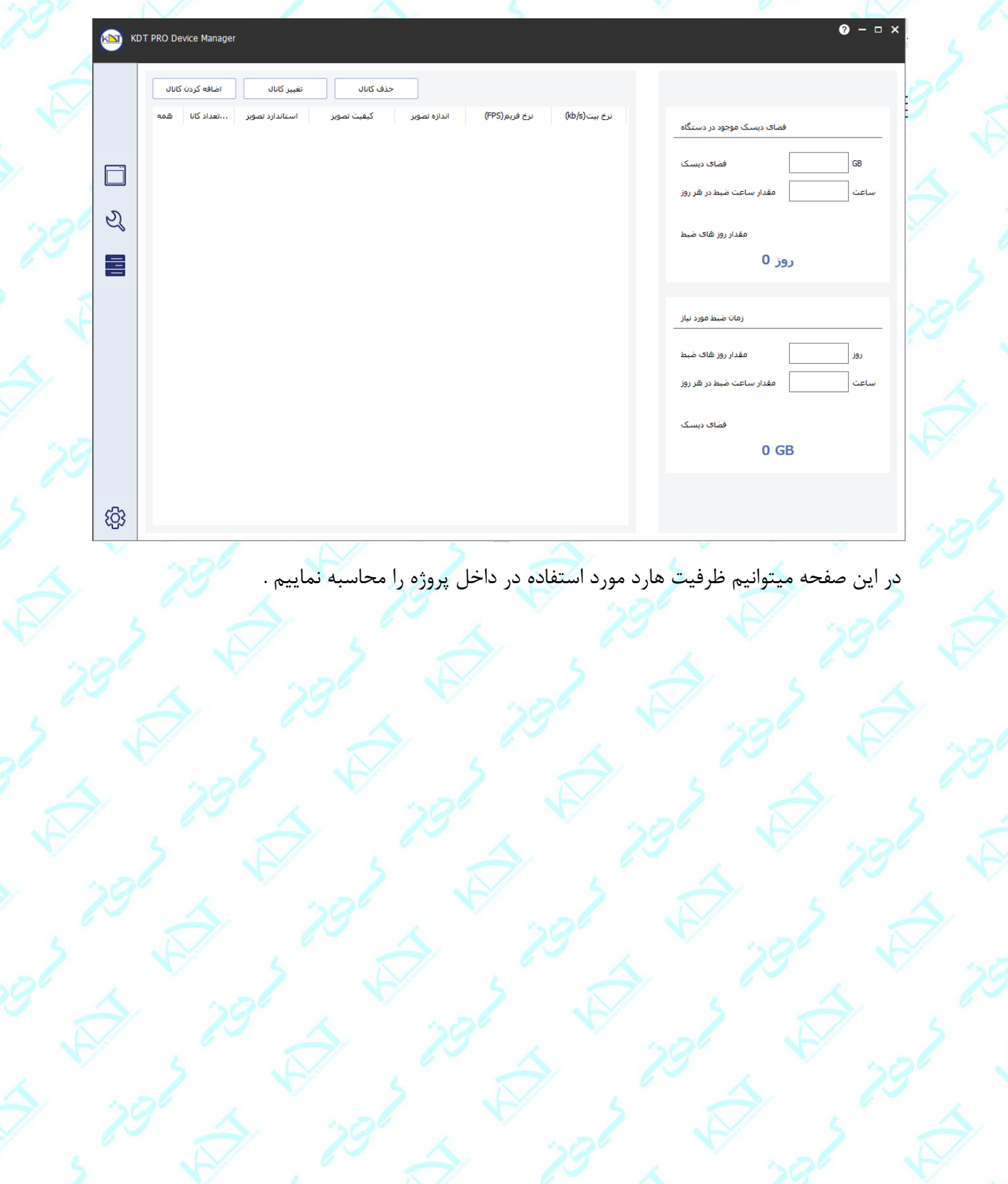

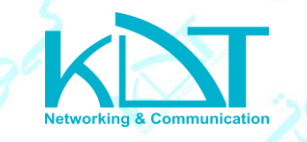

به این صورت که با انتخاب گزینه اضافه کردن کانال وارد صفحه زیر میشویم

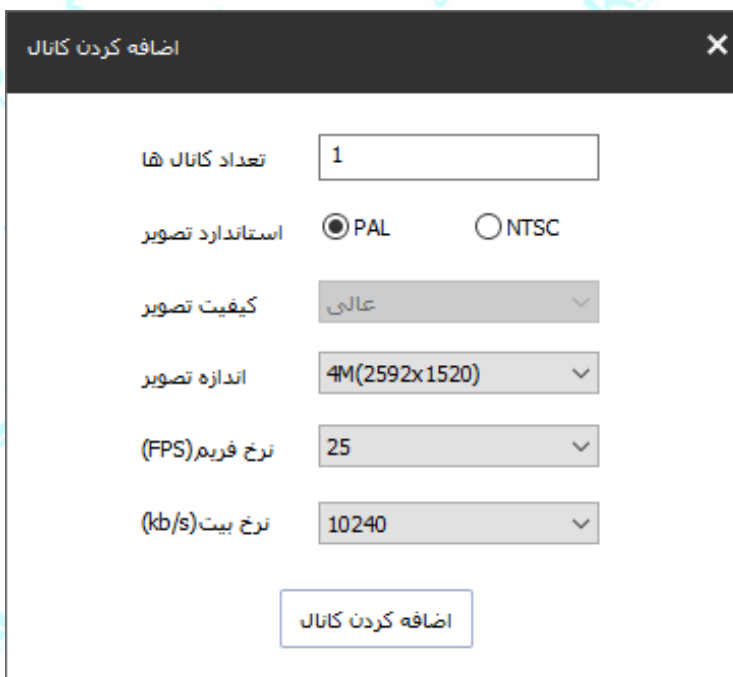

برای اضافه کردن دوربین های پروژه در این صفحه باید مشخصات هر دوربین را وارد نماییم و بعد اضافه

کردن کانال را میزنیم .

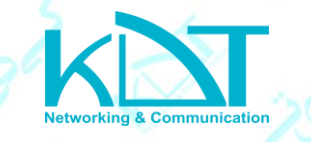

پس از اضافه کردن تمام دوربین های پروژه در صفحه زیر در قسمت زمان ضبط مورد نیاز با وارد کردن مقدار روزهای مورد نیاز برای ضبط و همچنین ساعات ضبط در هر روز ظرفیت هارد مورد نیاز پروژه ارزیابی

میشود .

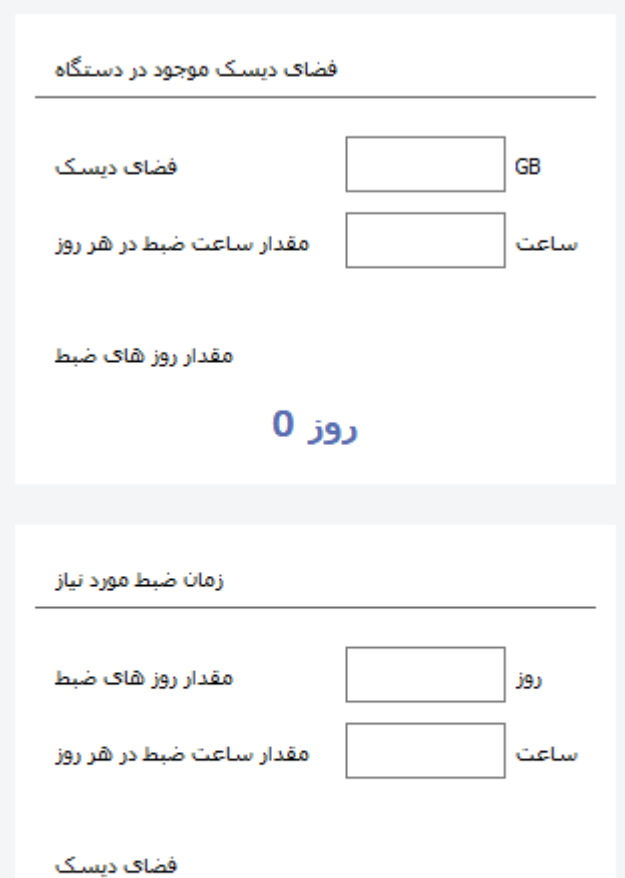

 $0<sub>GB</sub>$ 

همچنین در فضای دیسک موجود در دستگاه با وارد کردن ظرفیت هاردهای موجود در پروژه و ساعات ضبط در هر روز میتوانیم تعداد روزهایی که با این ظرفیت هارد میتوانیم ضبط را انجام دهیم به ما نشان میدهد .

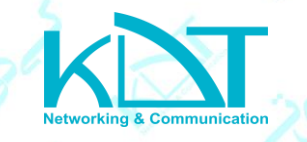

در صفحه محاسبه ظرفیت هارد میتوانیم کانالی را که اضافه کرده ایم را حذف و یا اینکه روی آن تغییراتی

**4 -** با انتخاب گزینه وارد صفحه تنظیمات سیستم میشویم .  $\overline{\mathbf{x}}$ تنظيمات سيستم K<mark>NT</mark> تنظيمات سيستم آدرس MAC <mark>≫</mark> \_<br>آدرس IP √ زبان ال پارامتر های جستجو <mark>(C</mark> نوع محصول <mark>⊠</mark> نسخه نرم افزار <mark>▽</mark> تنظیم نمایش اطلاعات <mark>@</mark> یورتTCP∏ یورتHTTP درباره ما الله پورتOnvif مد⊍ ا شناسه ابرې <mark>∀</mark> زمان فعلى دستگاه [ ] زمان شروع دستگاه $\Box$ زمان انتشار نسخه وضعيت ورود ⊠ تأييد انصراف

که در این صفحه تنظیماتی مربوط به زبان برنامه ، پارامترهای جستجو ، تنظیم نمایش اطالعات را میتوانیم

انجام دهیم .

را انجام دهیم .